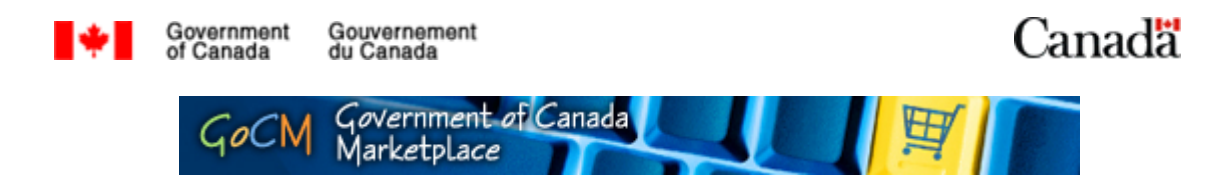

# **Purchase Order 100**

# **Prerequisites, Overview and Module Objectives**

## **Prerequisites**

Prior to starting this training, we recommend that you complete the following modules:

- Navigation for Shoppers (Registered Users)
- **Personalizing**
- Searching for Shoppers (Registered Users)
- Shopping

These modules will provide some valuable tools and helpful suggestions to assist you in learning about the GoCM Purchase Order.

If you would like to take these modules before starting *Purchase Orders*, please click on the *All Modules* link in the left navigation bar.

### **Module Overview**

This module is designed to teach you the purchase order process of GoCM. The numerical menu bar above this text indicates which section of the module you are in.

- 1. Prerequisite, Overview and Course Objectives
- 2. Step-by-Step process with screen shots and demonstrations
- 3. Review and Try it Now
- 4. Helpful Tips and other Job Aids

While you can skip menu items, we recommend that you follow the natural progression of the course as it will help you better understand how to work in the GoCM.

#### **Objectives of this Module**

The GoCM Purchase Order is designed to assist you in creating a purchase order for distribution to suppliers from whom you will be purchasing items.

A demonstration is incorporated in this module to show you how to view and change a purchase order.

The objectives of this course are to allow users to:

- Search for a Purchase Order
- Display a Purchase Order
- Make changes to a Purchase Order
- Preview, Print, and Save a Purchase Order

Additional purchase order tips are provided in the Helpful Tips and other Job Aids section of this module. This includes information on:

• Downloading a Purchase Order

# **Step-by-Step Process with Screen Shots and Demonstrations**

The following scenario will be used throughout this module to help you learn how to use the GoCM purchase order:

• You have created a shopping cart with two items: ECO conv - 2004 8.1L Chev Suburban/GMC and a monitor. Now proceed to creating and viewing your purchase order. Note: Because both items are part of separate Standing Offers, two Purchase Orders should be created.

### **Table of Contents**

- Searching the GoCM for a Purchase Order
- Displaying your Purchase Order
- Displaying your Header Data
- Displaying your Item Data
- Modifying your Purchase Order
- Previewing, Printing and Saving your Purchase Order

### **Searching the GoCM for a Purchase Order**

Once you have ordered your shopping cart, one or more purchase orders are automatically created.

You will need to remember the shopping cart name and number in order to retrieve your purchase order. The cart number is automatically generated by the system.

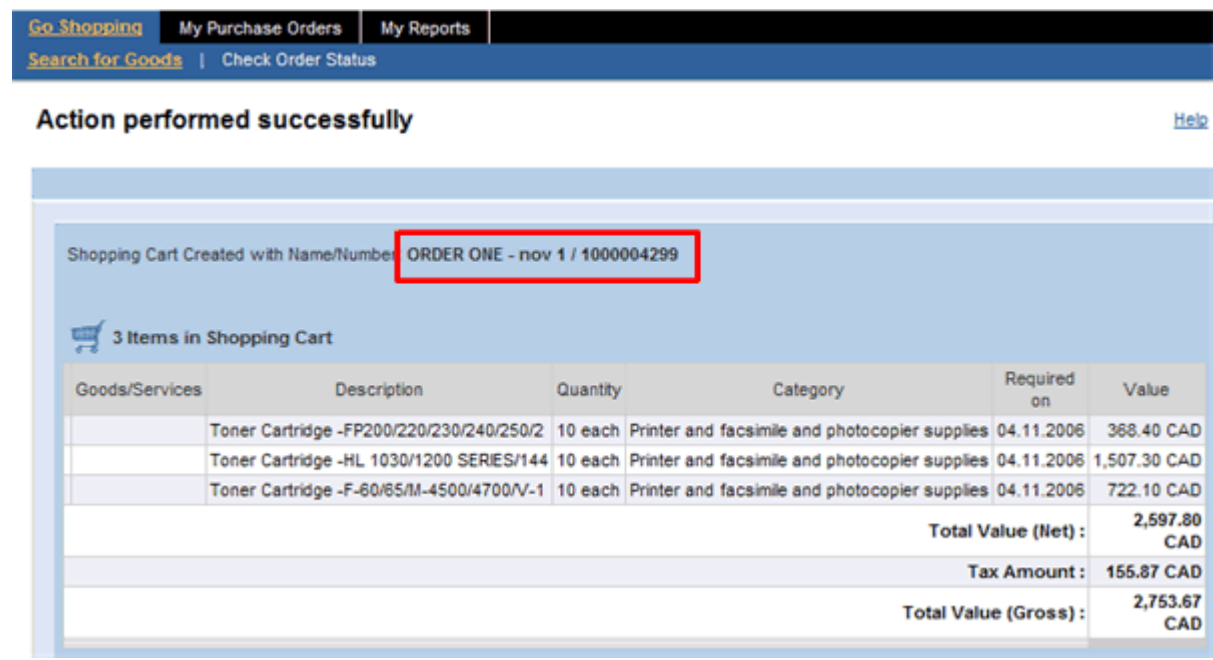

7-e.doc Page 3 of 24

### Go to the *My Purchase Orders* tab and click on *Process Purchase Order* to retrieve your purchase order.

*Note:* GoCM is not connected with your department/agency's back end procurement tool. You will need to ensure that you have entered the information you need to in your procurement tool as well.

There are two ways of searching for purchase orders. The simple search allows searching based on Purchase Order Number, Purchase Order Name, Status and/or Timeframe as to when the purchase order was created. The image below demonstrates a simple search.

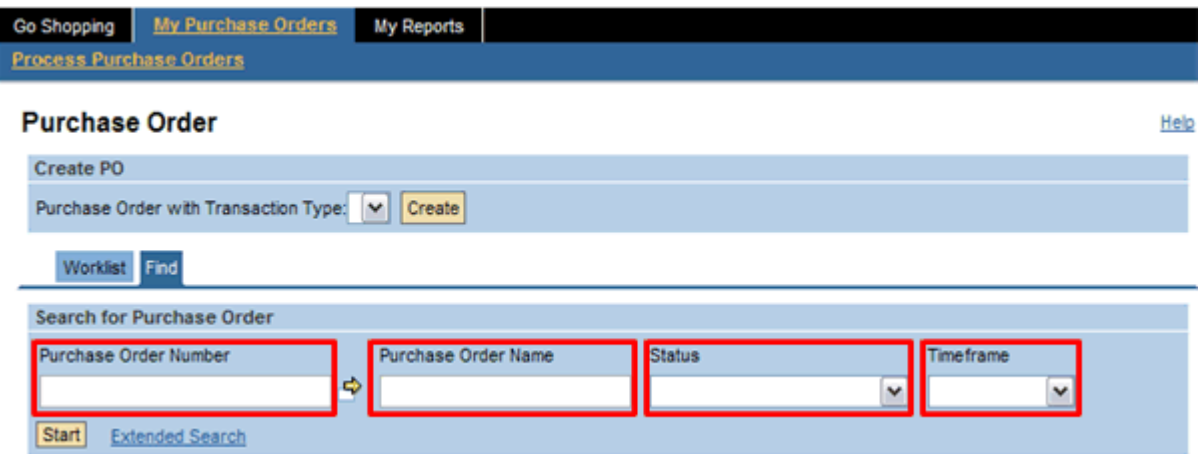

Enter your search criteria then click *Start*.

**Note:** You must click on the *Start* button. Pressing *Enter* on your keyboard will not work.

If you get a list of purchase orders, click on the purchase order number or Details icon (magnifying glass) to display the purchase order information.

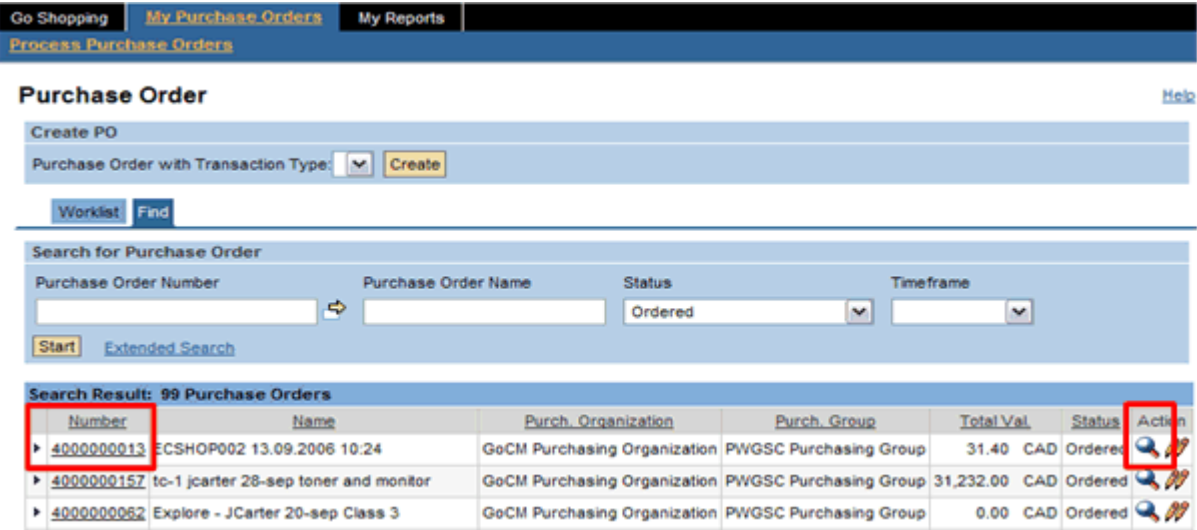

You can also click on the *Change* icon to modify the purchase order information. This will be discussed a little later in the module.

If you only get one result from your search (e.g. if you search based on purchase order number), the result list will display the purchase order along with all purchase order line items as illustrated below.

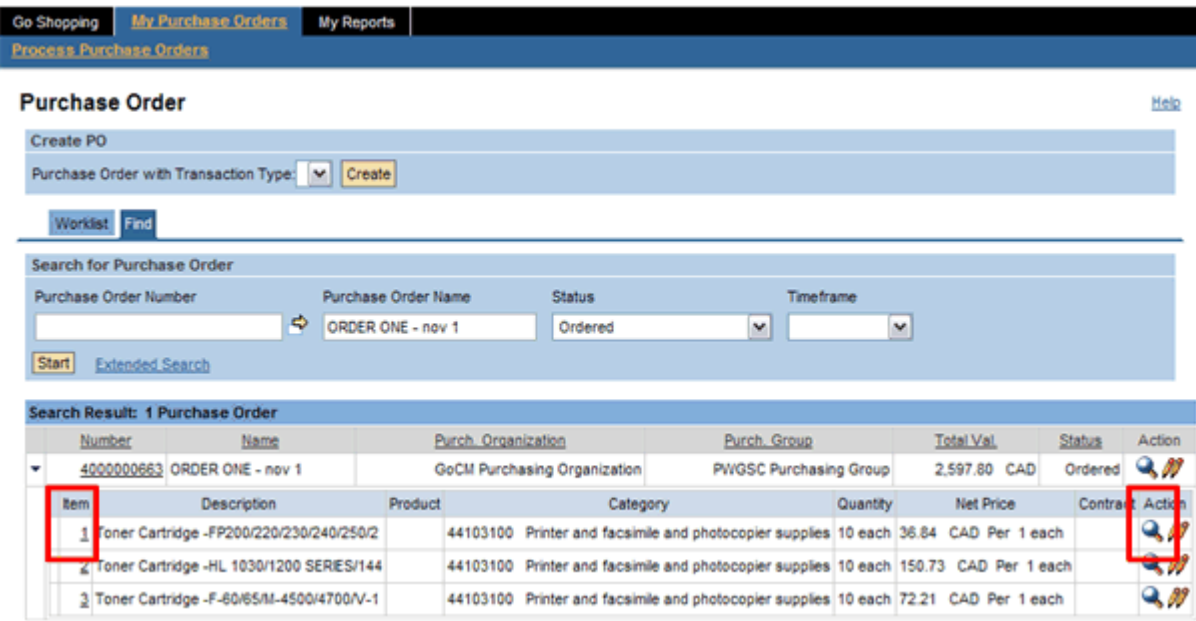

Similar to viewing specific information about the purchase order, you can click on the item number or Details icon on the purchase order item line to go directly to the purchase order line item information.

You can also click on the Change icon on the on the purchase order item line to modify the purchase order line item information. This will be discussed a little later in the module.

The other way to search for a Purchase Order is by extended search. The extended search provides the capability to search on various other purchase order data elements.

*Note:* Both search methods will limit the purchase order search result list to your own purchase orders, only administrators can view/modify purchase orders that belong to others within the department.

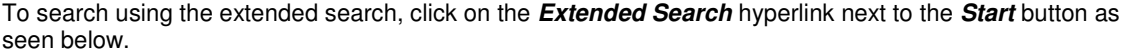

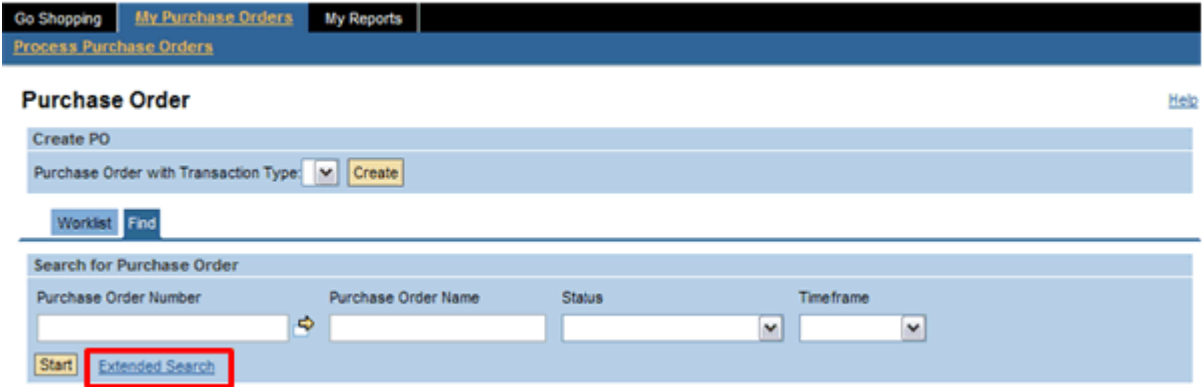

The search screen will open up many different fields to help you refine your search.

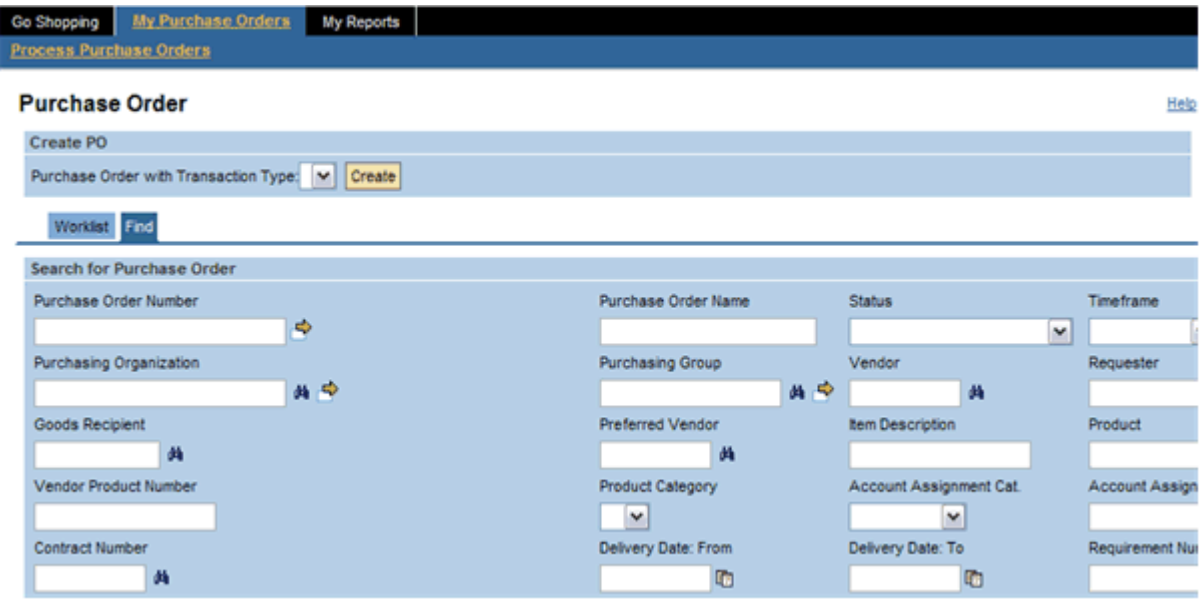

Enter your search criteria and click on *Start*. You may have to scroll to the bottom of the screen to locate the *Start* button.

You may have to scroll down to view your search results.

#### **Displaying your Purchase Order**

Once you have found the purchase order you were looking for, click on the purchase order number or details icon to display your purchase order.

*Note:* As the graphic below demonstrates, separate purchase orders will be automatically created for items under different standing offer agreements. They will still remain part of the same shopping cart. However, your print output will display the number of different standing offers which your shopping cart contains.

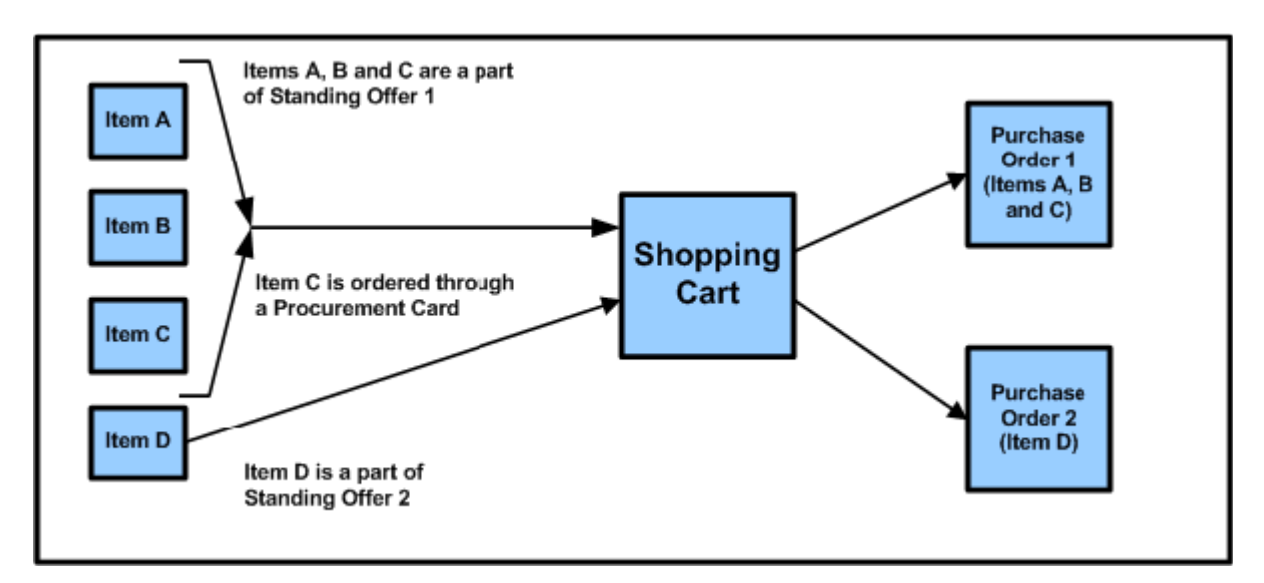

As you can see in the graphic below, you can view your purchase order by *Header Data* or *Item Data*.

Header data provides details about the entire purchase order. Item data provides details about each line item within the purchase order.

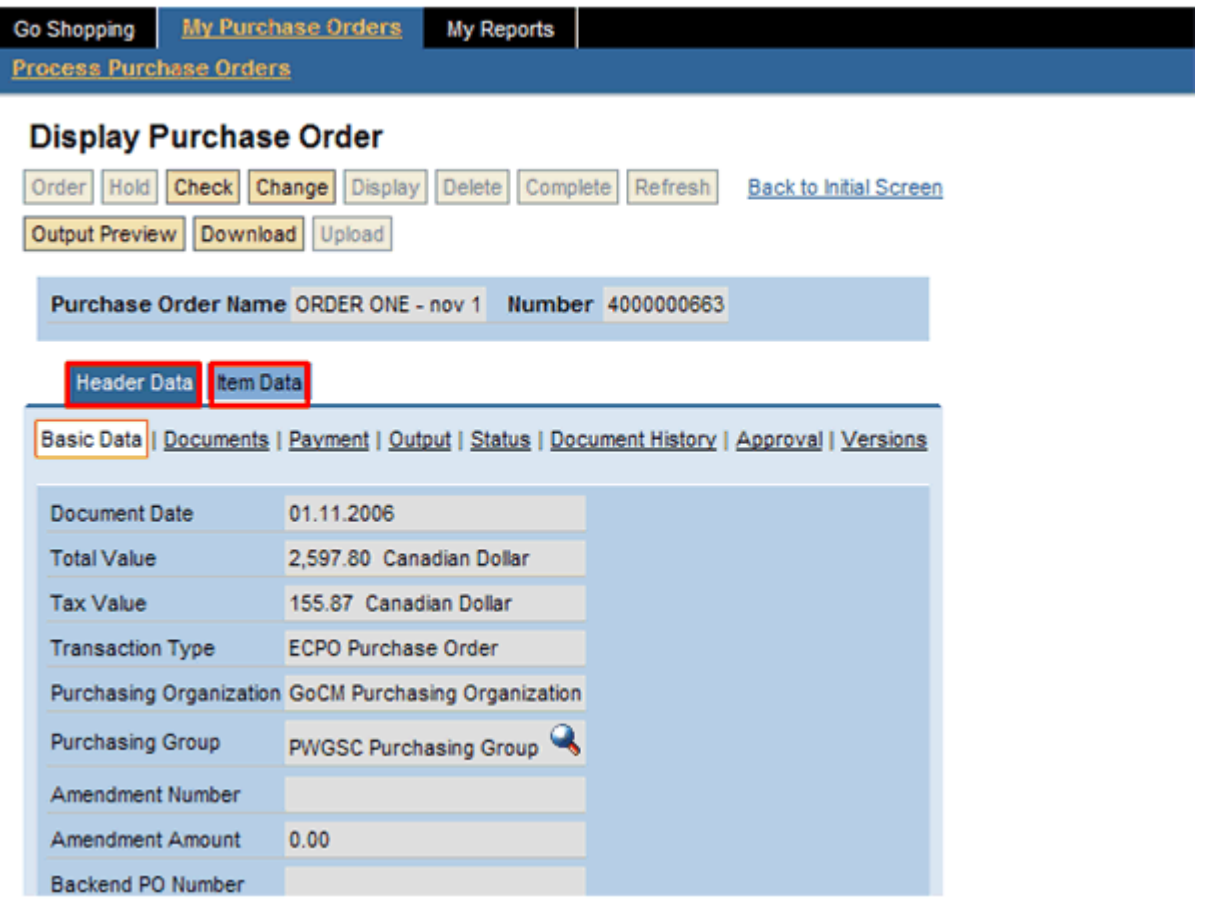

# **Displaying your Header Data**

In the *Basic Data* tab, you can view all of the following information:

- 1. The administrator responsible for the purchasing group/department;
- 2. Vendor contact information;
- 3. Requestor and/or Goods Recipient contact information; and
- 4. Ship-To Address details.

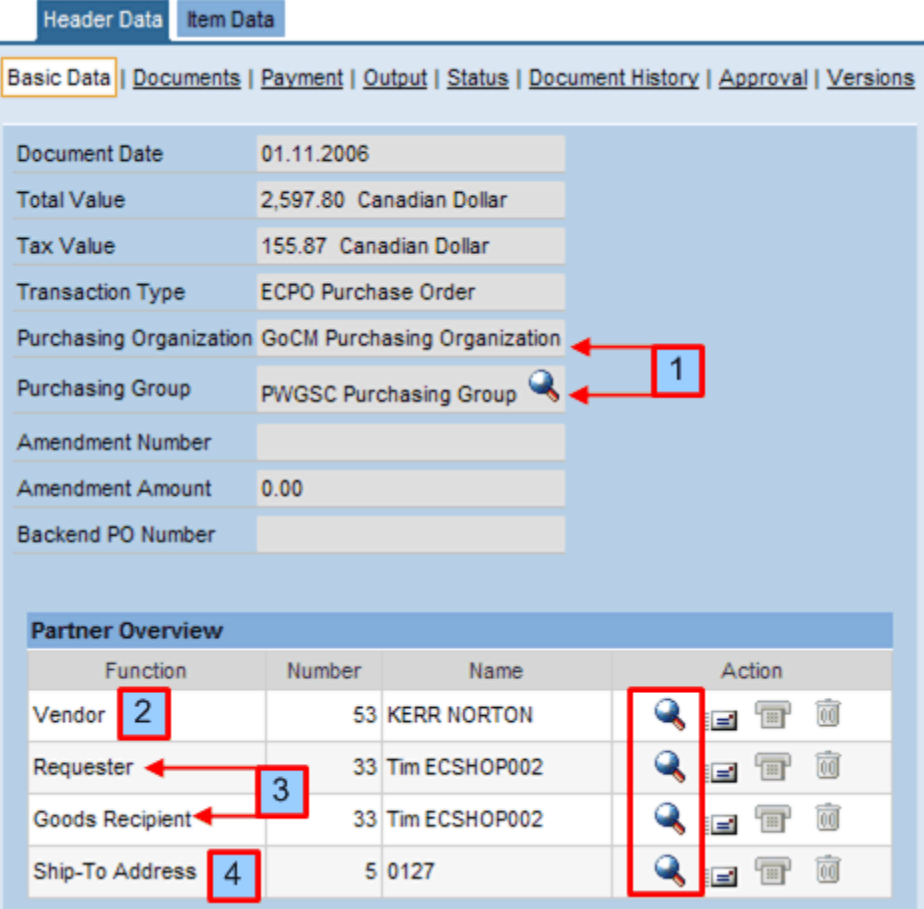

To view the departmental administrator, click on the display icon next to the *Purchasing Group* field. You can also view other details about Vendor, Requester, Goods Recipient, Ship-To Address and Invoicing Address by clicking the magnifying glass to the right of the Function. This is shown in above graphic.

If there is an e-mail address maintained with the master data, you will notice that the mail icon is enabled. Click on the e-mail icon to launch your email software and send an email to the recipient.

If you have made changes to your purchase order, you can view the changes by clicking on the *Display Change Documents* button at the bottom of the screen, as seen in the graphic below. You may need to scroll down to view the button.

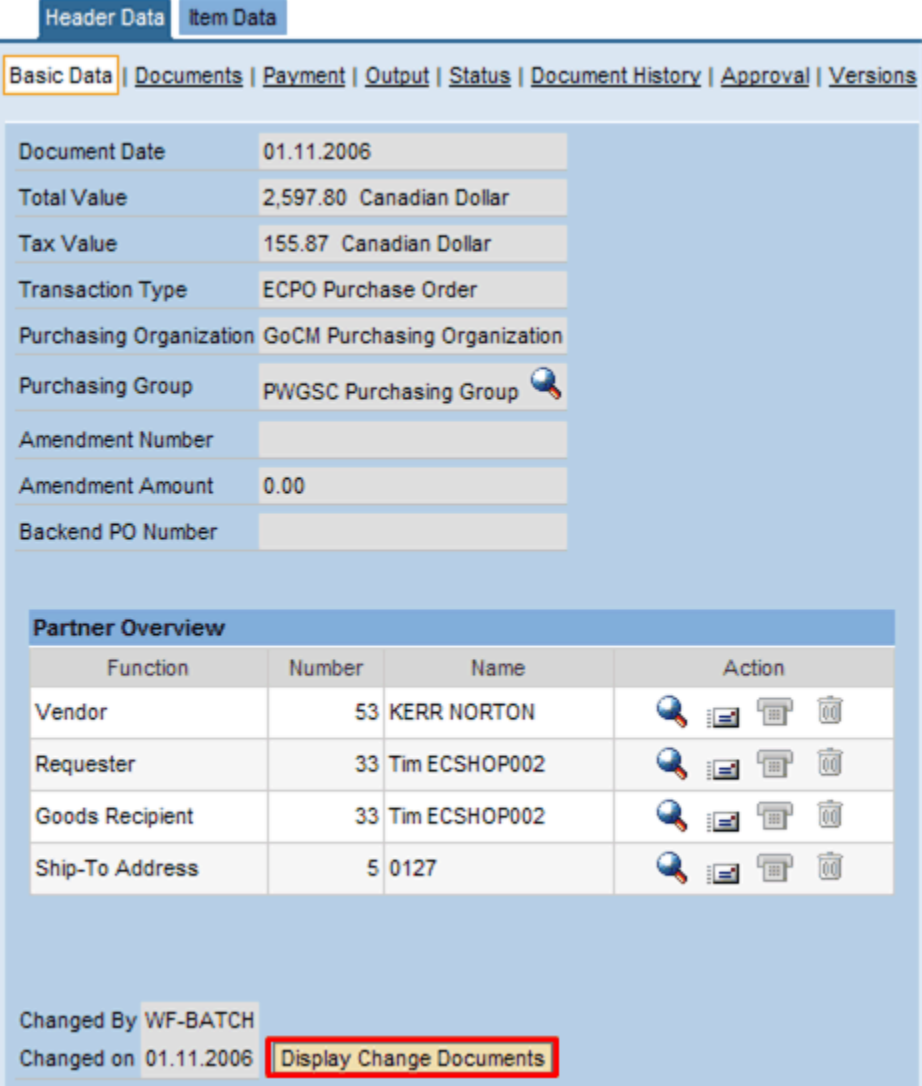

The graphic below is the result of clicking *Display Change Documents*.

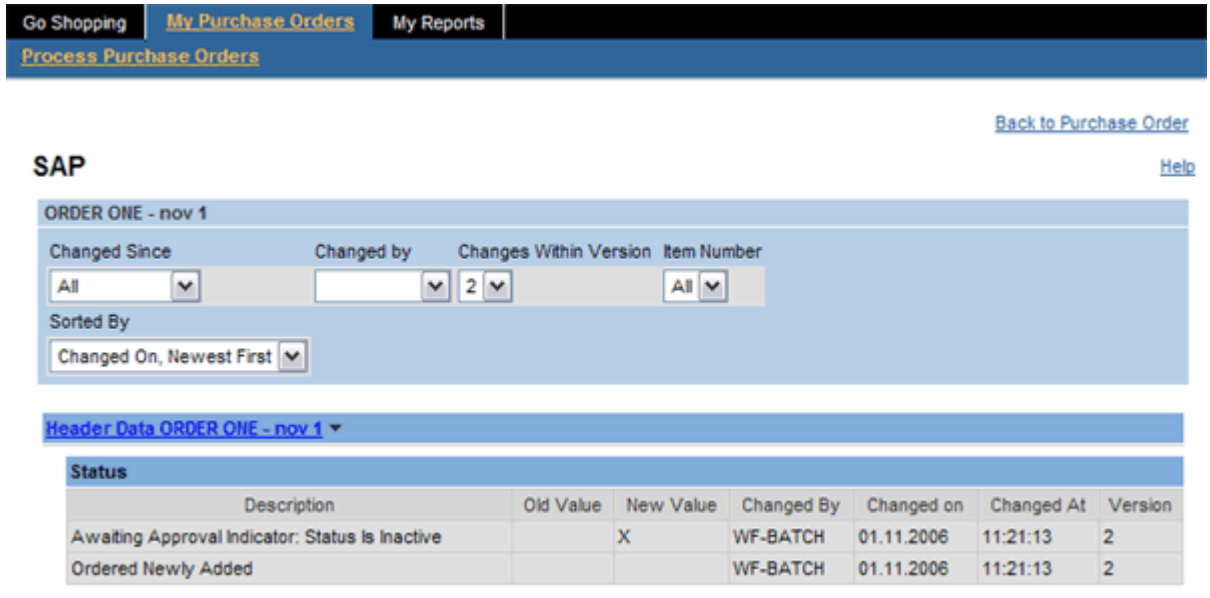

In *Documents* under the *Header Data* tab, you view text that was manually entered on the purchase order. To see text entered with the shopping cart, you must go to *Documents* under the *Item Data* tab.

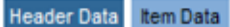

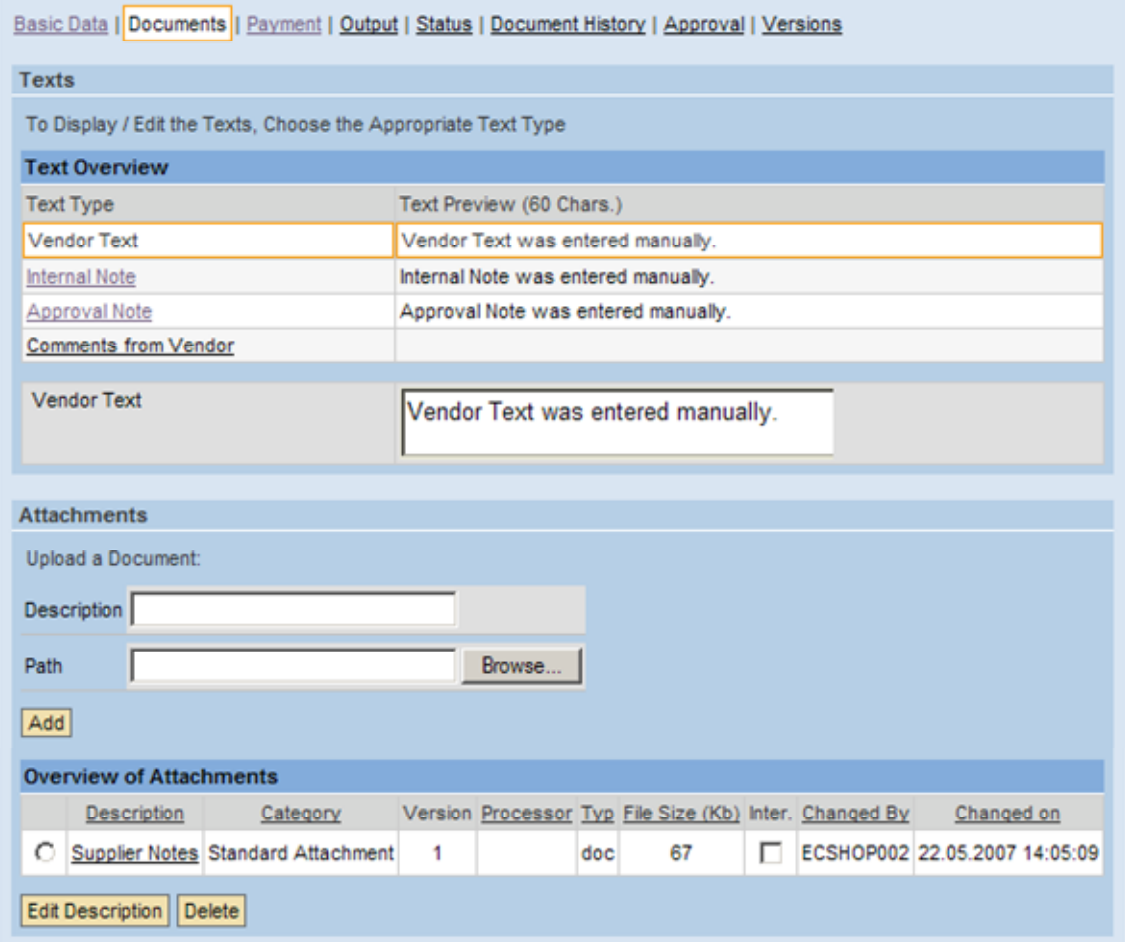

**Note:** Since the text from the shopping cart does not appear with the header information on the purchase order, this tab does not normally contain any information.

*Note:* When approval workflows are used, this text will contain comments from the approver. Since GoCM does not use approval workflows, this text would normally be blank (unless text was added manually after the purchase order was generated).

Click on the *Descriptions* of the attachment you wish to view. The attachment is displayed in a new window. Attachments manually added to the purchase order are displayed here. Attachments created on the shopping cart and copied on to the purchase order are displayed with the purchase order line item.

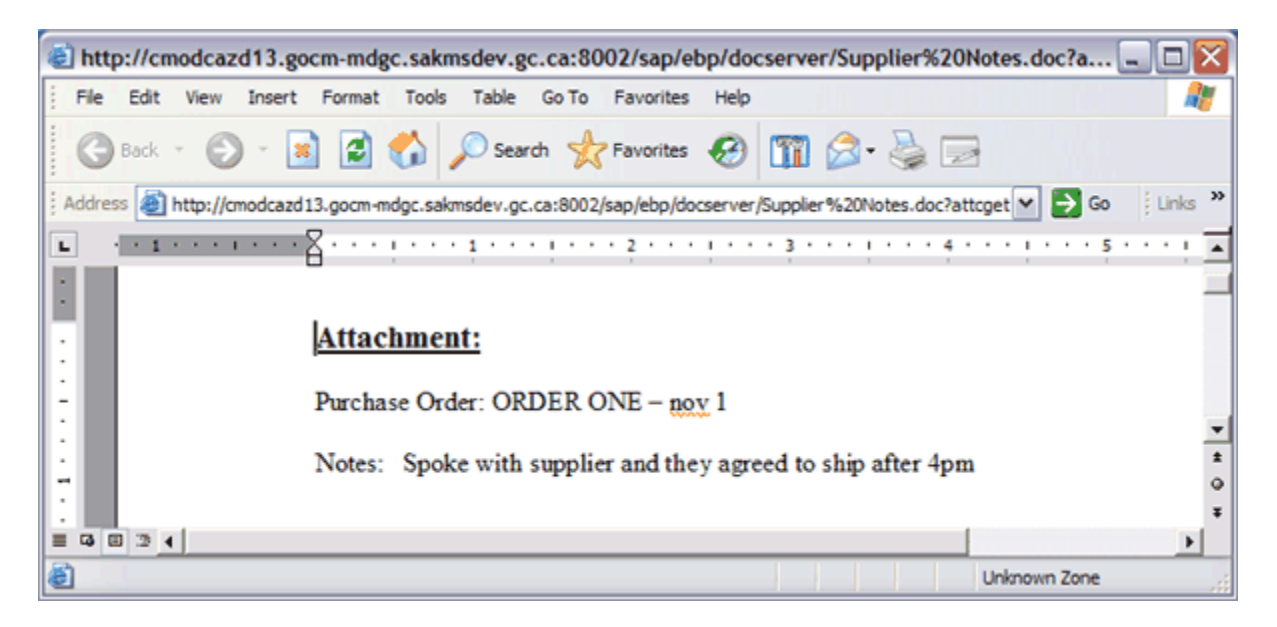

The *Payment* tab fields are not a relevant at this time since invoicing capabilities are not used and since procurement card information is not kept.

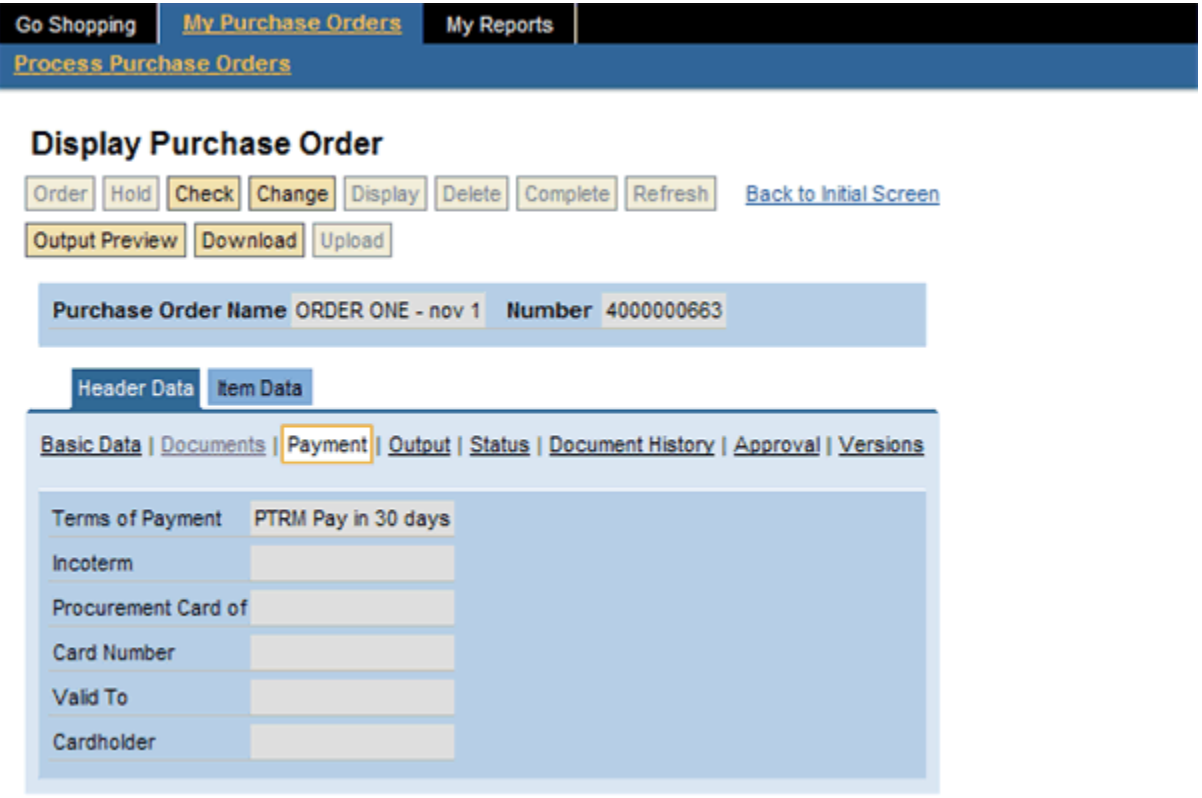

The *Output* tab contains a complete log of all attempts to send the purchase order to the supplier. Since GoCM does not send purchase orders electronically to suppliers, the Output tab is not relevant to GoCM. This module will discuss how to print, preview and save purchase order for options on outputting GoCM purchase orders.

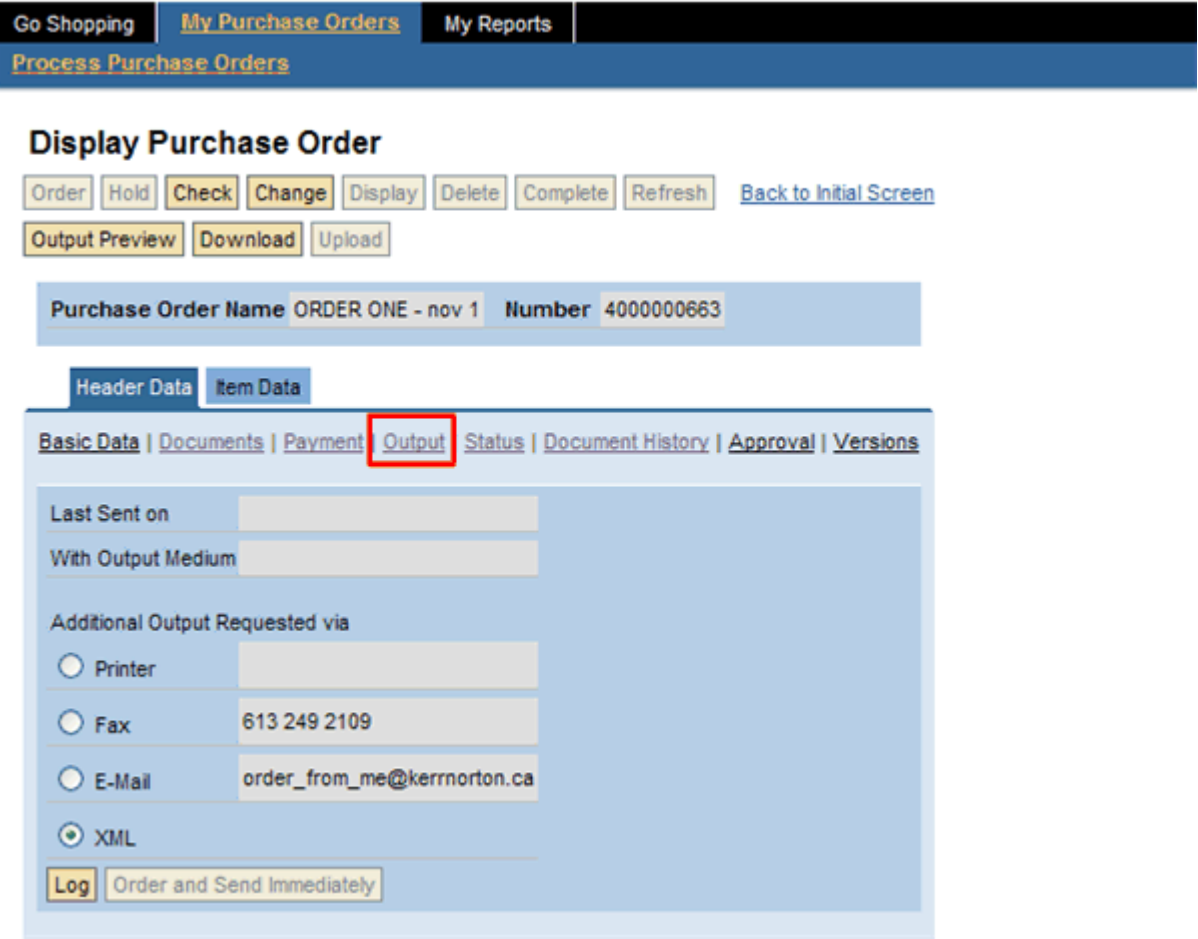

The *Status* tab contains a complete history of all changes to the purchase order status. When a purchase order is initially created or when a change to a purchase order is processed, the system will automatically set the status codes as illustrated below with the final status being set to *Ordered*.

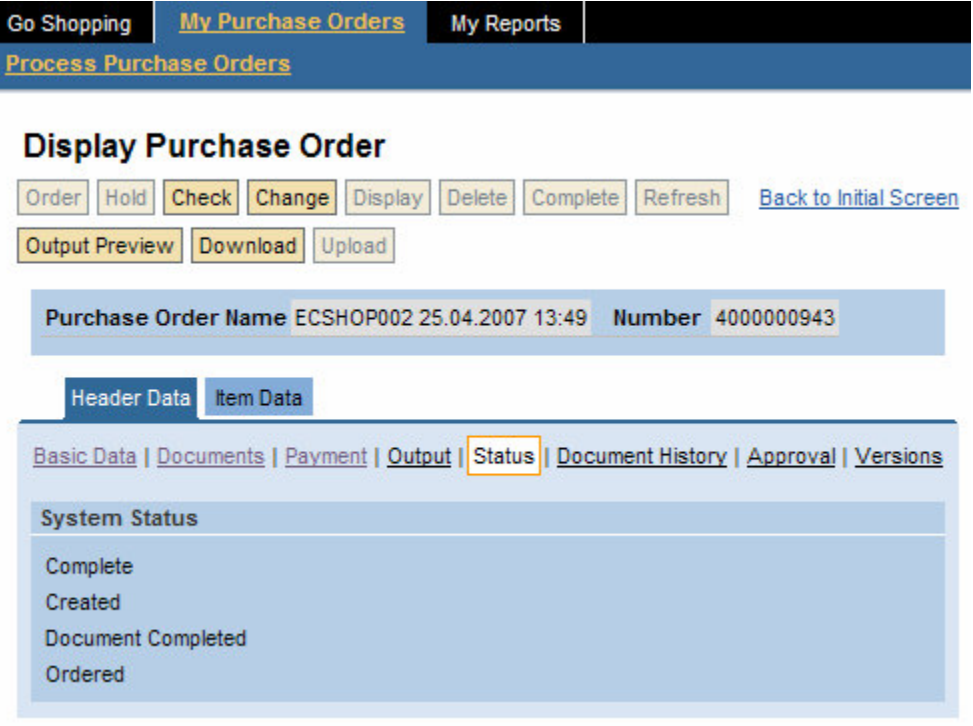

The *Document History* tab contains the history of the original shopping cart, the purchase order and all follow-on documents created for the purchase order. The history only shows shopping carts that have been ordered.

Since there are no goods receipts or invoice postings in GoCM, the shopping cart and purchase order are the only documents displayed in the *Document History*.

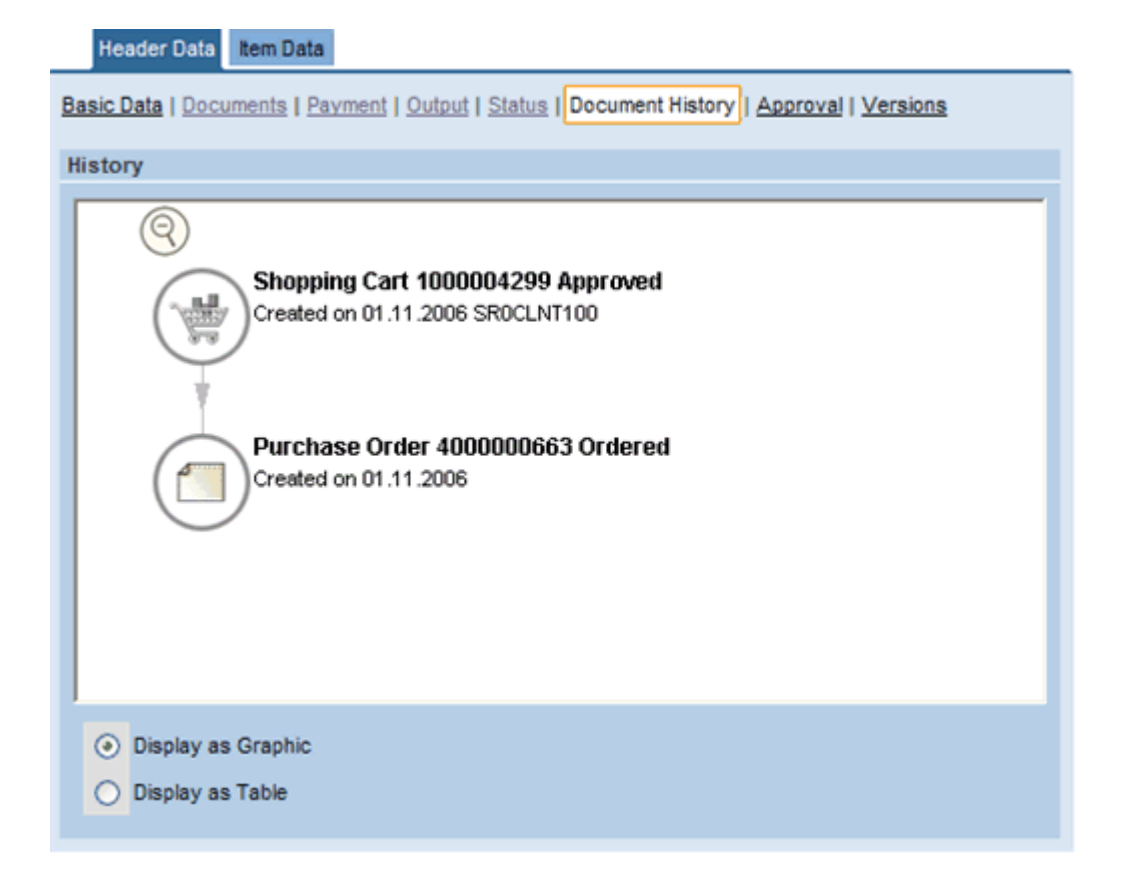

You can click on *Display as Table* to display the Document History in table format as demonstrated below.

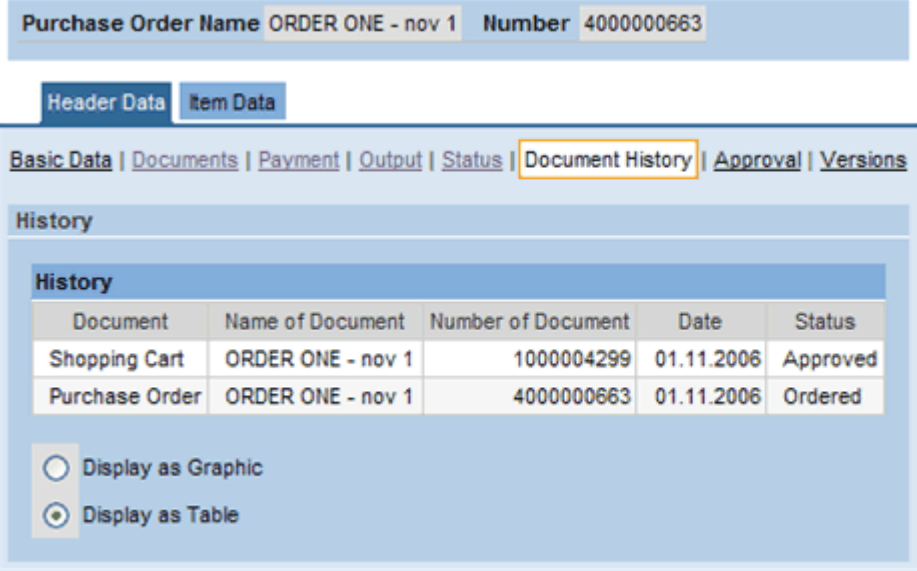

The *Approval* tab contains a complete history of all purchase order approvals.

*Note:* Since GoCM does use workflow approvals, the purchase order is approved automatically; therefore, approval preview will always indicate that the workflow was started and approved.

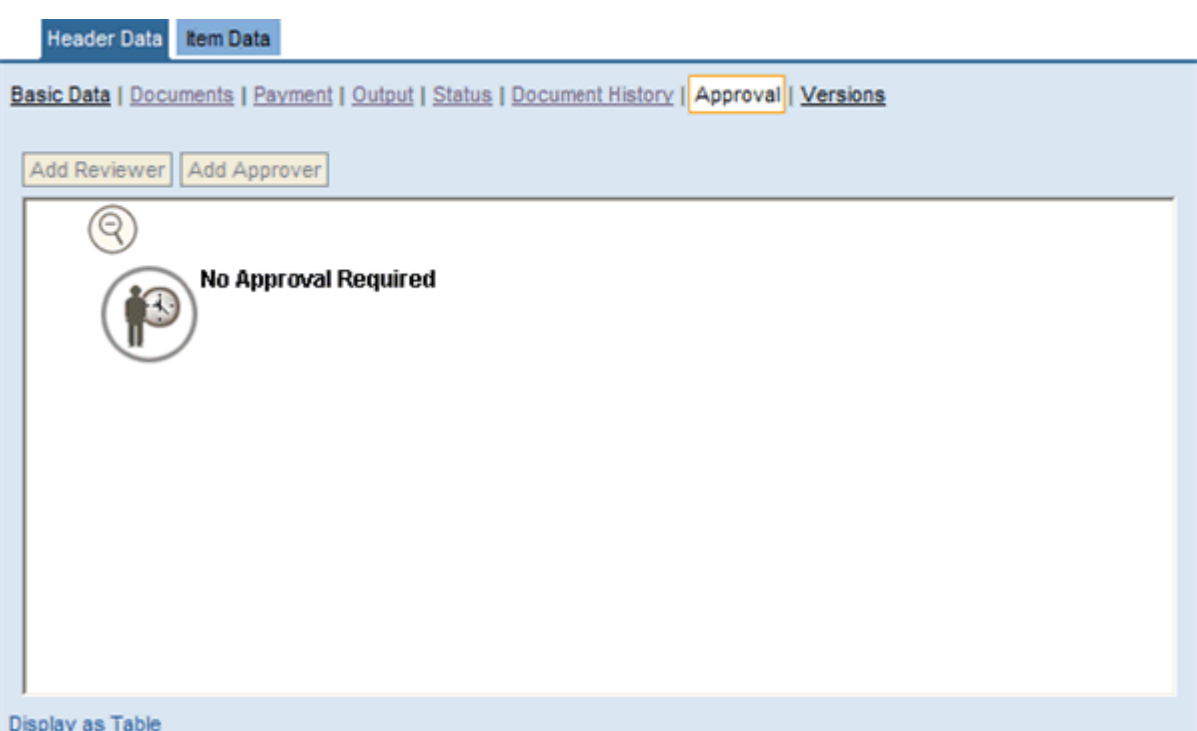

In the *Versions* tab, all versions of the purchase order are maintained. In addition to the audit trail maintained for all changes to the purchase order, when certain key fields are changed, a new purchase order version is created. For example, a new version is created whenever changes affecting the dollar value or delivery date are made. The purchase order versions can be displayed and compared using the Versions tab. Refer to *How track purchase order changes* for instructions on viewing change documents and comparing purchase order versions.

To compare two versions of a purchase order, click on the purchase orders you wish to compare using the checkboxes.

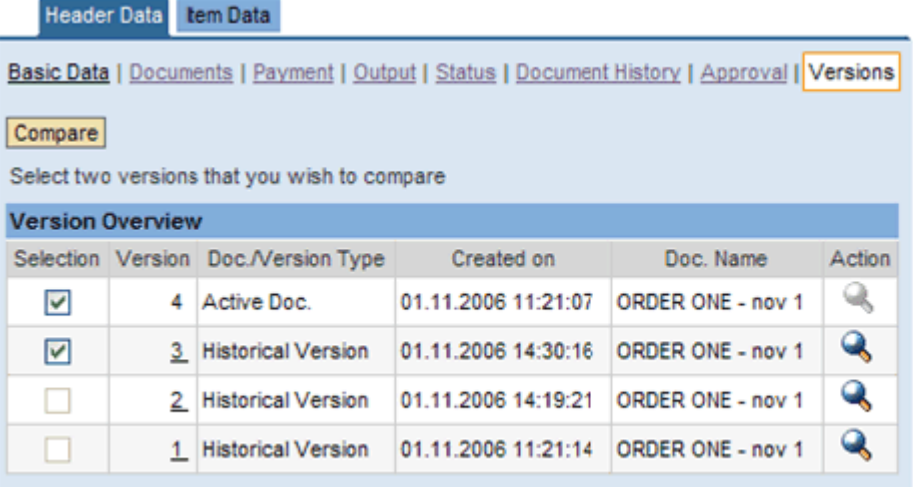

If you have more than one version of the purchase order, you can compare the various versions by clicking on the *Compare* button.

Below is the result of clicking the *Compare* button.

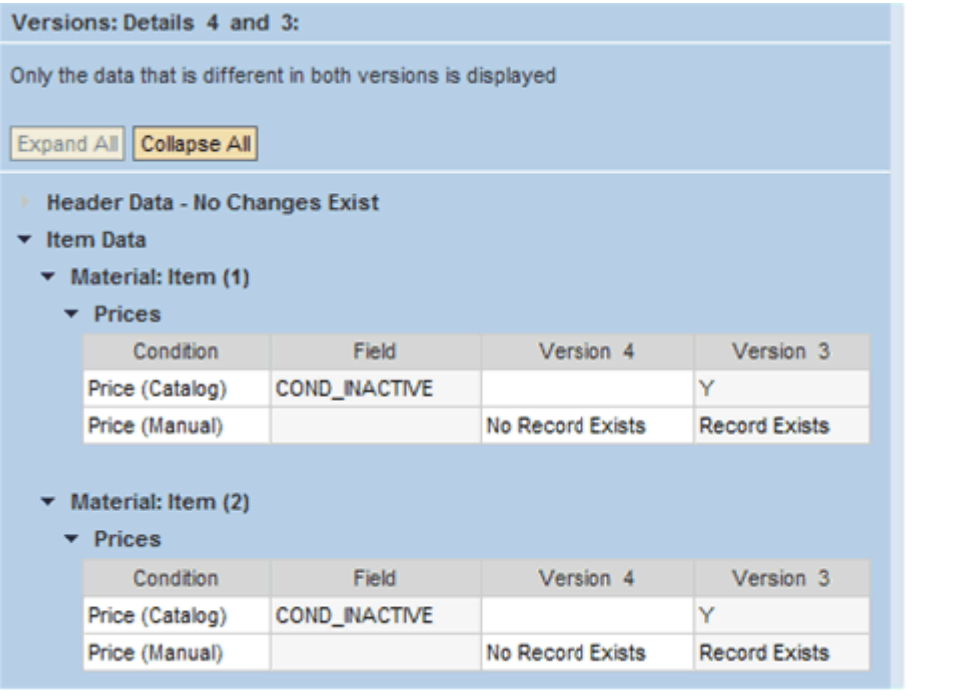

# **Displaying your Item Data**

You can also view various details about the items in your purchase order by clicking on the *Item Data* tab.

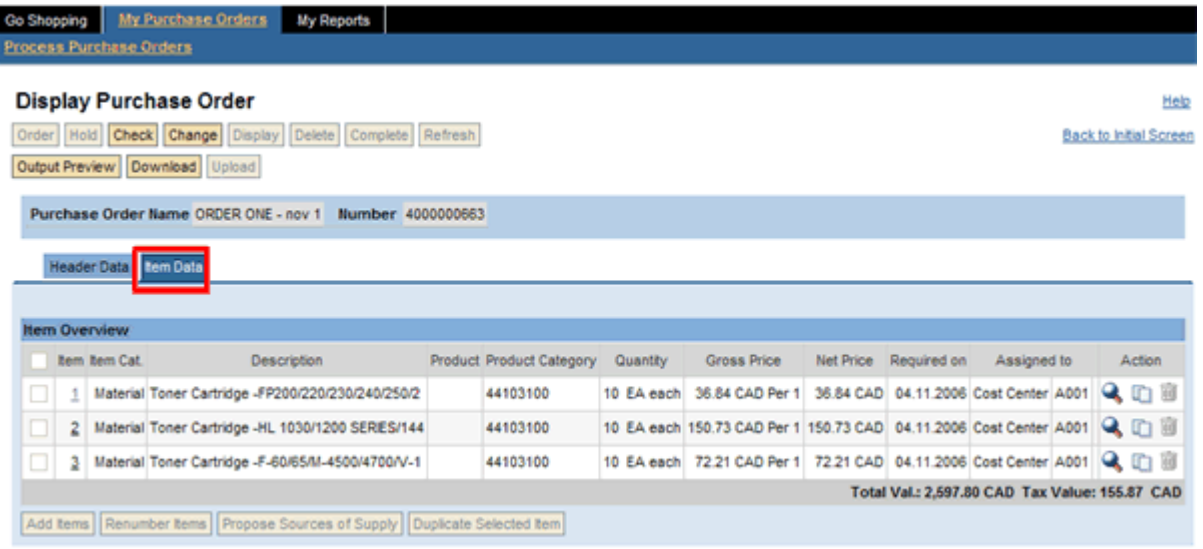

If you click on the item number of the purchase order you can view the following information about that line item as seen below:

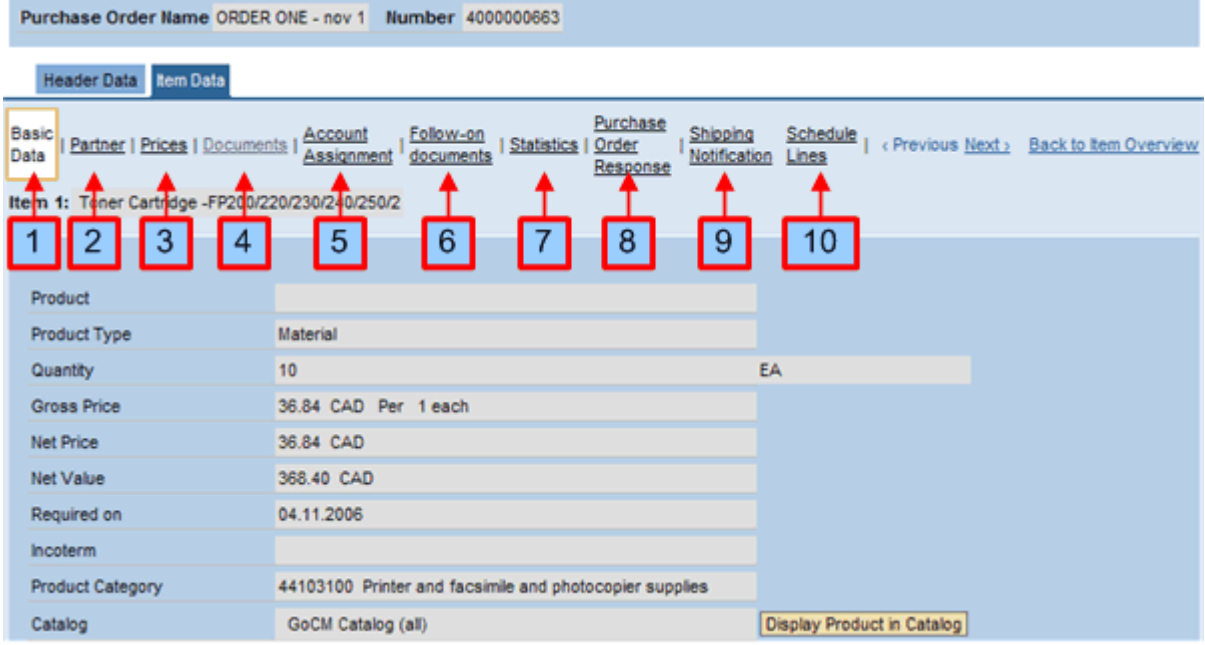

#### **The different types of tabs are defined below.**

- 1. *Basic Data:* Provides details about the line item. You can also view the item in the catalog. It is here that you can view if the item was purchased on a procurement card (the *P-Card Indicator* flag will be checked off).
- 2. *Partner:* Provides detailed contact information.
- 3. *Prices:* Displays detailed line item pricing information. All prices should reflect the catalog price. Additional prices (e.g. manual price, discounts) may appear if this information was added manually after the purchase order was generated from the shopping cart.
- 4. *Documents:* Text and attachments entered with the shopping cart line item can be viewed here. By default the Vendor Text is displayed.
- 5. *Account Assignment:* Shows accounting information. The Account Assignment Overview is displayed showing all account assignment line items. *Note:* If the accounting information was split across several accounting codes (e.g. the line item was charged to multiple cost centers), *Multiple* would appear in the *Assigned to* column on the Account Assignment Overview screen.
- 6. *Follow-up Documents:* Shows the document control information (e.g. whether a purchase order response or a shipping notification is expected from the vendor) followed by the document flow display. The document flow displays the original shopping cart/shopping cart line item and the purchase order/purchase order line item. *Note:* Since there are no goods receipts or invoice postings in GoCM, the shopping cart and purchase order are the only documents displayed.

The last four items will not contain any information:

- 7. *Statistics:* If goods receipts and/or invoices were entered in GoCM, this tab would display the total quantity and total amount confirmed and invoiced.
- 8. *Purchase Order Response:* If suppliers were sending a POR confirming receipt of the electronic purchase order, this tab would display the POR details.
- 9. *Shipping Notification:* If suppliers were sending shipping notifications when items are shipped, this tab would display the shipping notification details.
- 10. *Schedule Lines:* Schedule Lines can only be completed before a purchase order has been ordered. Since purchase orders are automatically set to *Ordered* in GoCM, this functionality cannot be used.

# **Modifying your Purchase Order**

If you need to change any information in your purchase order, you can do so by clicking on the *Change* button in the *Display Purchase Order* screen.

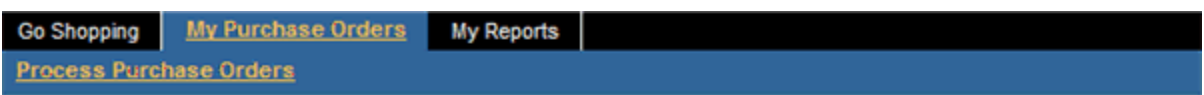

# **Display Purchase Order**

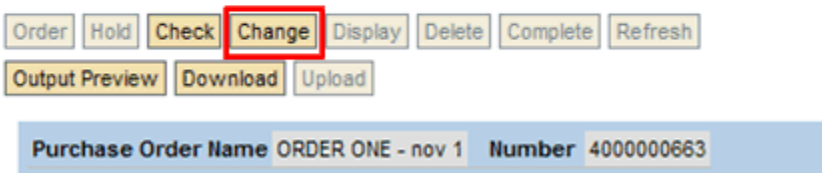

In the *Header Data* tab, under *Basic Data*, you can manually enter an Amendment Number, Amendment Amount and Backend PO number (taken from your department/agency's procurement system) as seen below.

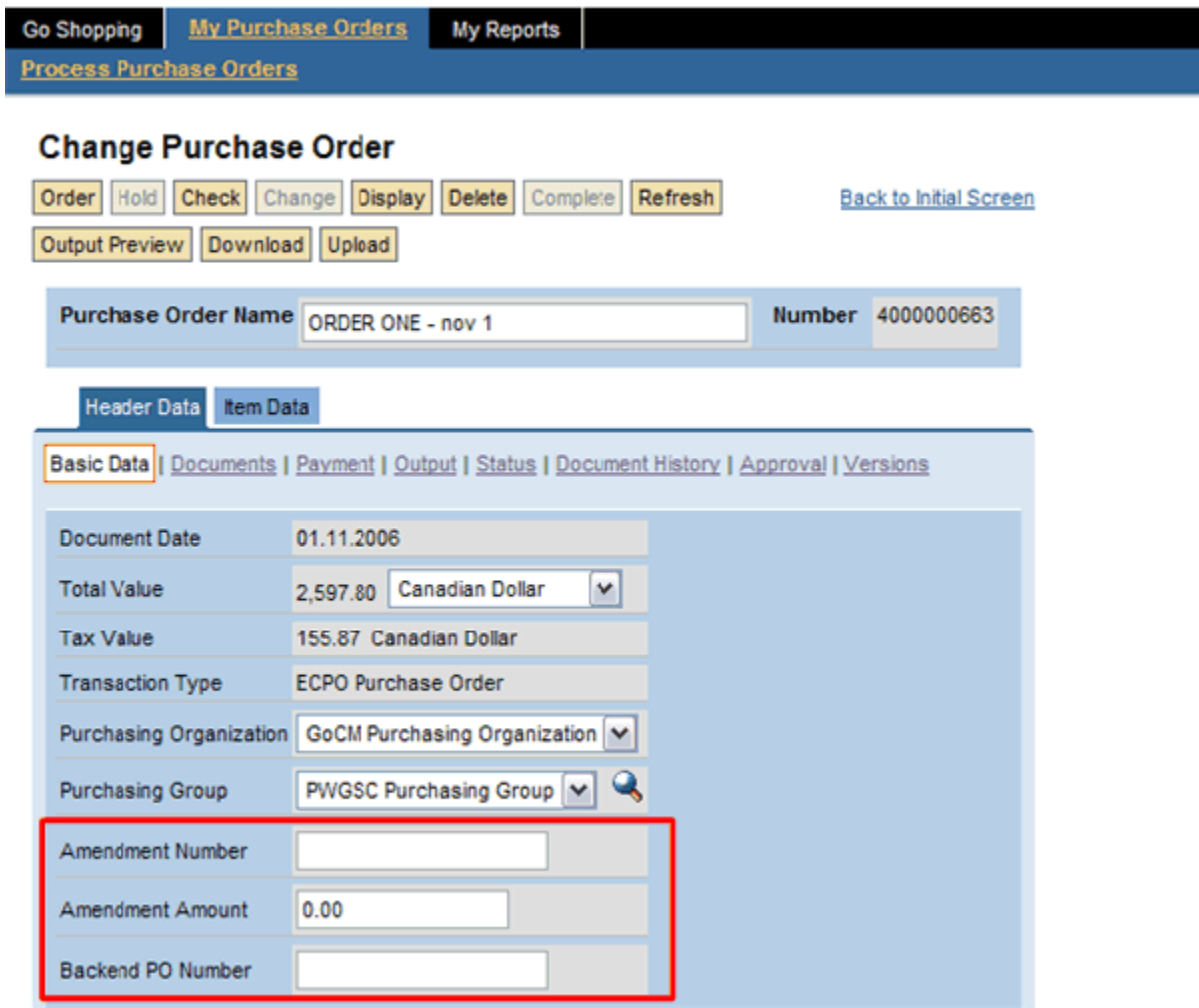

If you go into the *Item Data* tab, you can also make amendments to the items in your purchase order.

For example, if you decide that you need to change the quantity of your order, in the *Item Data* tab, select the line item you want to add to, go to the *Quantity* field and make your change. Only click *Add Items* if you want to add a new line item.

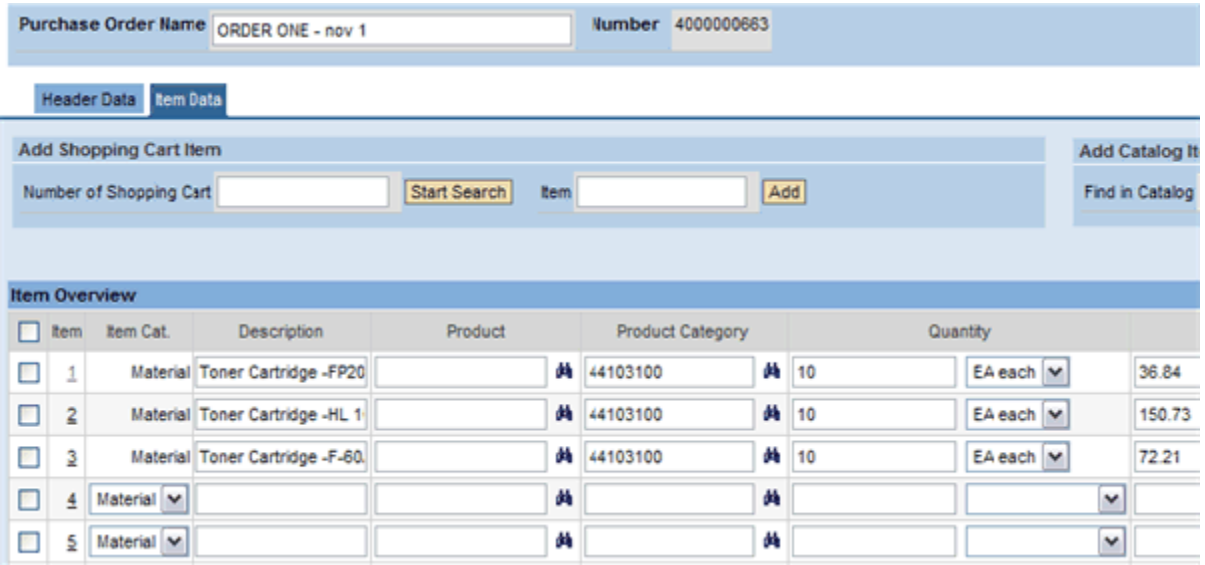

Once you have completed your changes, click on *Check* to check your order. Once everything is ok, you can click on the *Order* button at the top left hand corner to create a new purchase order. You may also choose to hold or save the change for another time.

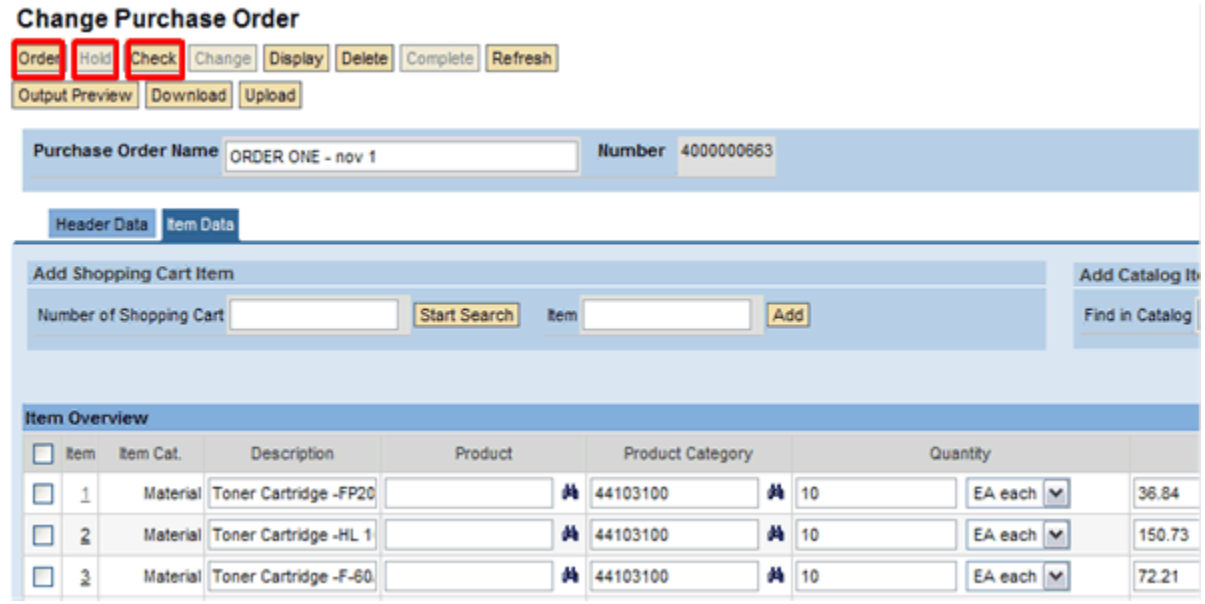

### **Previewing, Printing and Saving your Purchase Order**

Go to the *Header Data* tab and click on the *Output Preview* button to preview your purchase order.

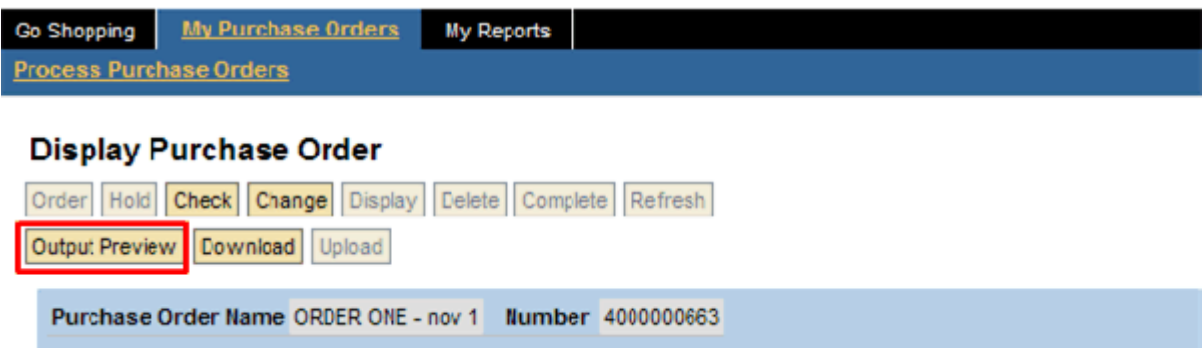

*Note:* The *Download* button is designed to download purchase order information into your department/agency's backend system. The output is technical in nature and it is recommended that it not be used unless you are transferring data to your system.

Adobe Acrobat will open up with your purchase order in view. Here you may select to print the document or save to your computer. Depending on the GC Agreement Type the form displayed in the preview window will be either the 942 or the 9200-11.

• GoCM Form 942 is used to display an order where the order items are for type SO (Standing Offer)

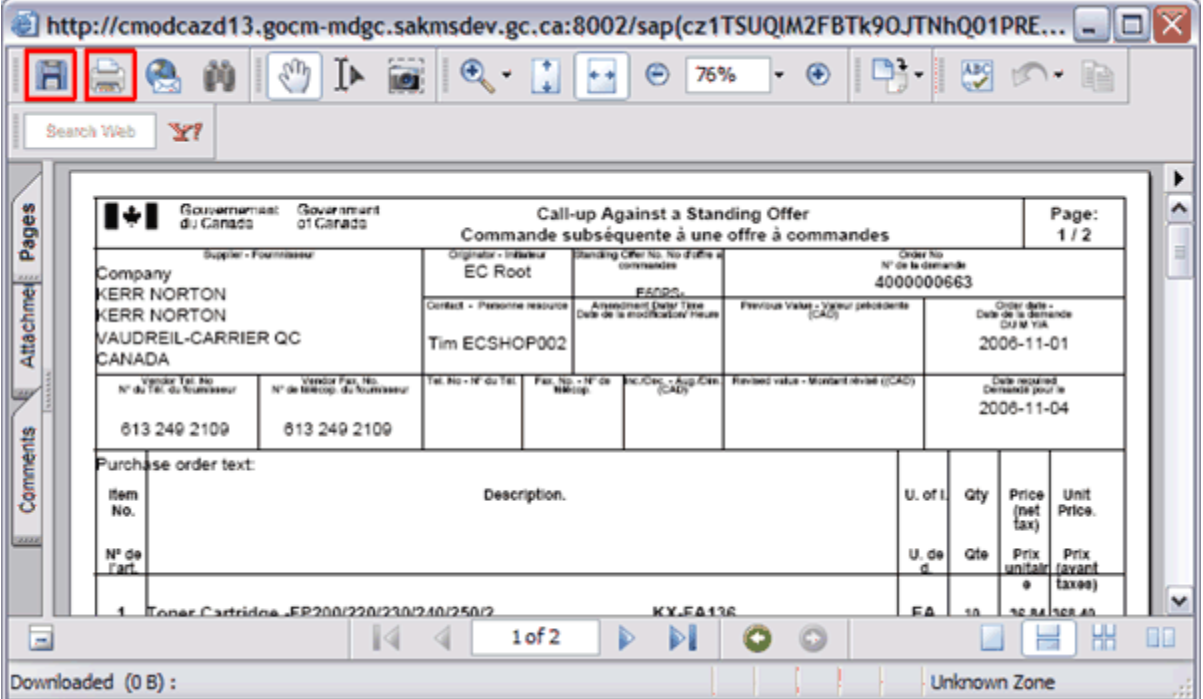

• GoCM Form 9200-11 is used to display an order where the order items are for type SA (Supply Arrangement)

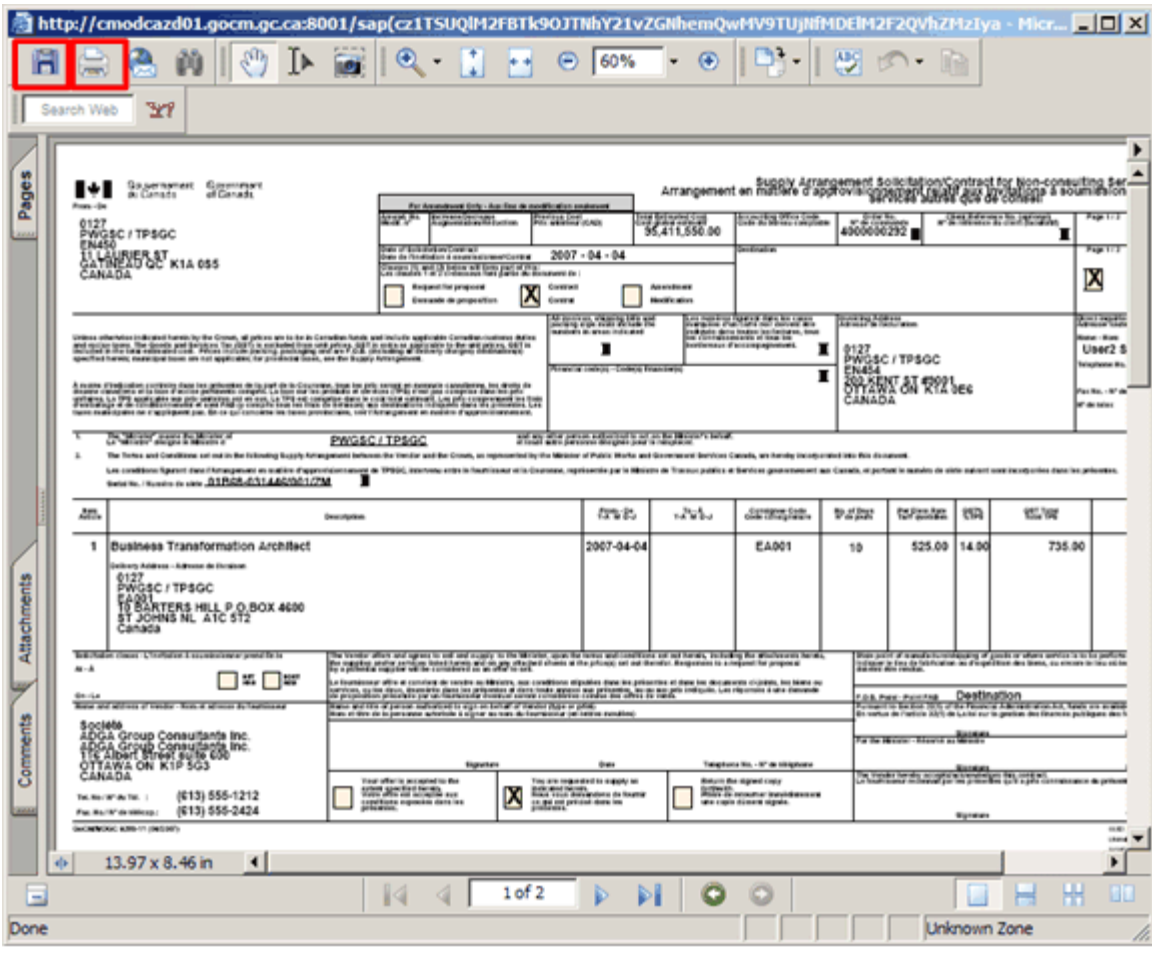

# **Review and Try it Now**

### **Review**

In this module you learned how to find a Purchase Order by using the search functionality.

You also learned the various fields within the Purchase Order screen, how to make changes to your existing Purchase Order and how to print and save your Purchase Order.

Additional training tips on GoCM Purchase Orders can be found in the next section - *Helpful Tips and Other Job Aids*.

You are now ready to move on to the next module: GoCM Reporting (Reporting 100).

**Congratulations, you now have the skills to manage Purchase Orders in the GoCM!**

#### **Try it Now**

You now have the option to complete an exercise on your own in GoCM. Try this exercise on creating a purchase order.

Log on to GoCM to complete this exercise.

You have created a shopping cart with two items: ECO conv- 2004 6.0L Chev Silverado/GMC and a battery (need to make sure they are two different SOs). Now proceed to creating and viewing your purchase order. Note: Because both items are part of separate Standing Offers, two Purchase Orders should be created.

- 1. Create and order a shopping cart with a ECO conv- 2004 6.0L Chev Silverado/GMC and a battery. (Save the cart with a name that is familar to you).
- 2. Go to the *My Purchase Orders* tab
- 3. Search for your PO by *Timeframe*. Select *Today* from the drop down menu and click *Start*.
- 4. Select your Purchase Order
- 5. Go through the tabs to ensure the information is correct.
- 6. Once you are satisfied, click on the *Output Preview* button. Adobe Acrobat will open up with your purchase order in view. There should be two separate purchase orders.

# **Helpful Tips and other Job Aids**

# **FAQs**

- How to search for a purchase order?
- How to display and change a purchase order's amendment number and amount?
- How to display and change a purchase order's goods recipient, invoicing and ship-to addresses, for all line items?
- How to display and change a purchase order's vendor text, special instructions and attachments?
- How to display and change a purchase order's quantity, price and delivery date?
- How to display and change between a purchase order's procurement card indicator and invoicing?
- How to display and change a purchase order's goods recipient, invoicing and ship-to addresses, for one line item?
- How to display and change a purchase order's item level attachments?
- How to copy and insert an account assignment for one item and all items?
- How to preview the printed version of a purchase order?
- How to print a purchase order?
- How to save the purchase order output as a PDF?
- How to download a purchase order as an Excel spreadsheet?
- How to delete a purchase order?
- How to display and enter your departmental purchase order number on your GoCM purchase order?
- How to add and/or delete an item in a purchase order?
- How to track purchase order changes?
- Special Instructions for First Right of Refusal Purchasing Process
- How purchase order forms are selected